# *my*<sub>uf</sub> marketplace

Changing Invoice Remit Address for Suppliers in myUF Marketplace

#### Overview

While reviewing an invoice, if you notice the remit to address on the supplier invoice does not match the remit to address shown in the myUF marketplace, this guide provides steps to update.

## Navigation

- 1. Log on to [http://my.ufl.edu](http://my.ufl.edu/) using your GatorLink username and password.
- 2. Navigate to **Nav bar > Main Menu > My Self Service > myUF Marketplace**.

### Modify Remit to Address

- 1. Within the invoice, go to **Summary** tab.
- 2. Click the pencil edit icon in the Addresses section.

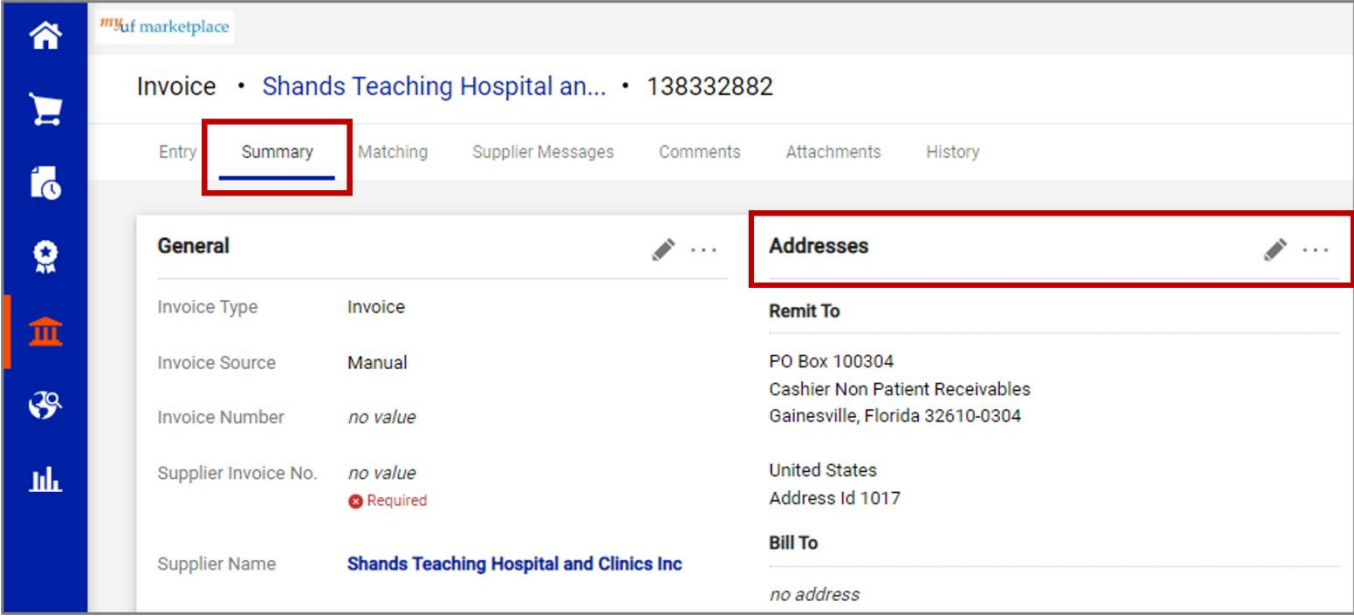

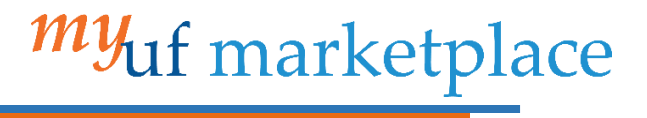

- 3. In the **Remit To** section, review available addresses and find the one you need. Note: there could be multiple pages of addresses to review.
	- a. **Yes**, I found the address. Continue to **step 4**.
	- b. **No**, I didn't find the address.
		- i. Contact vendor to update their supplier portal information.
		- ii. Once updated, go back to **step 1**.

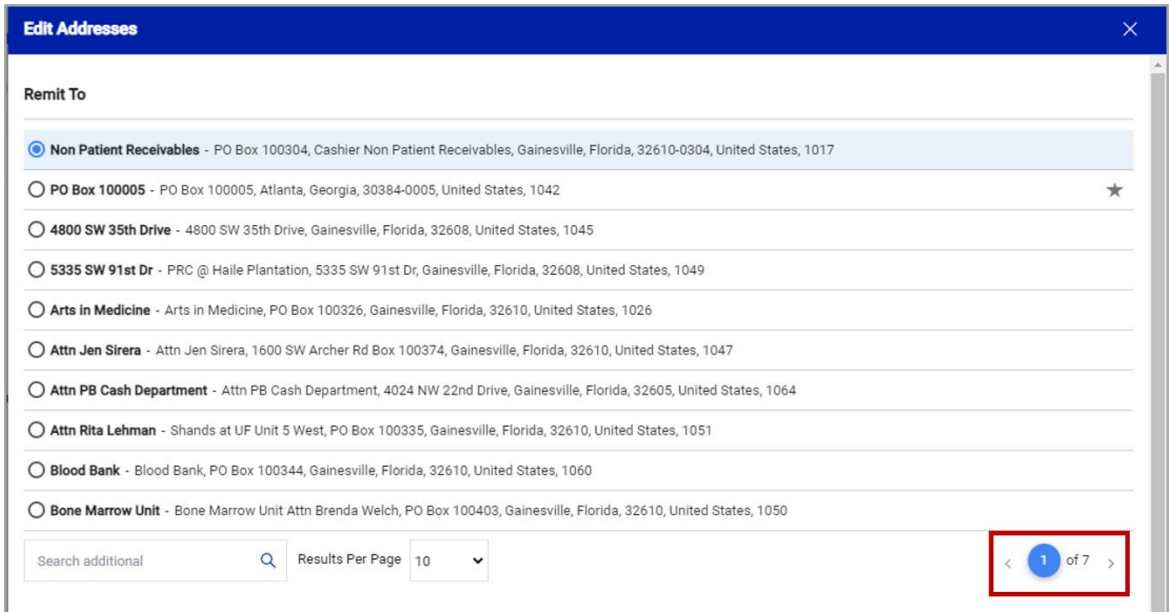

**Tip:** Another way to find an address is to enter part of it into the search box.

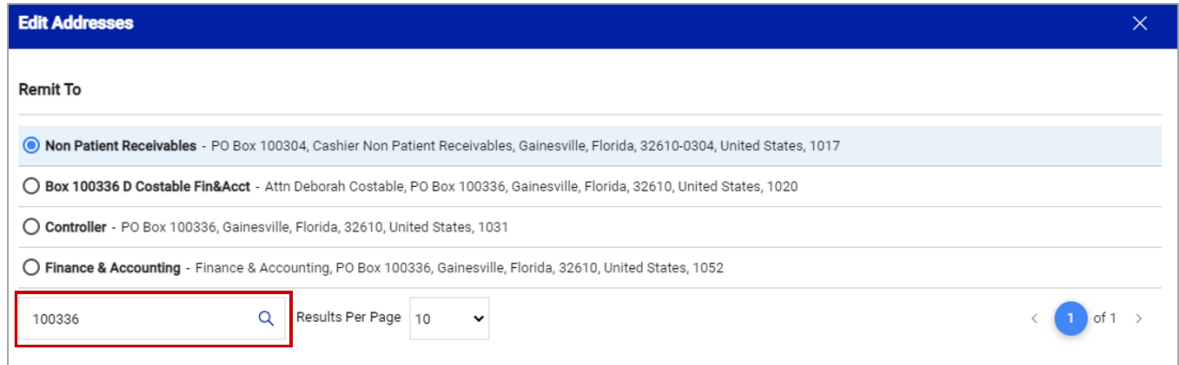

# myuf marketplace

- 4. Click on radio button to select correct address.
- 5. Select **Save**.

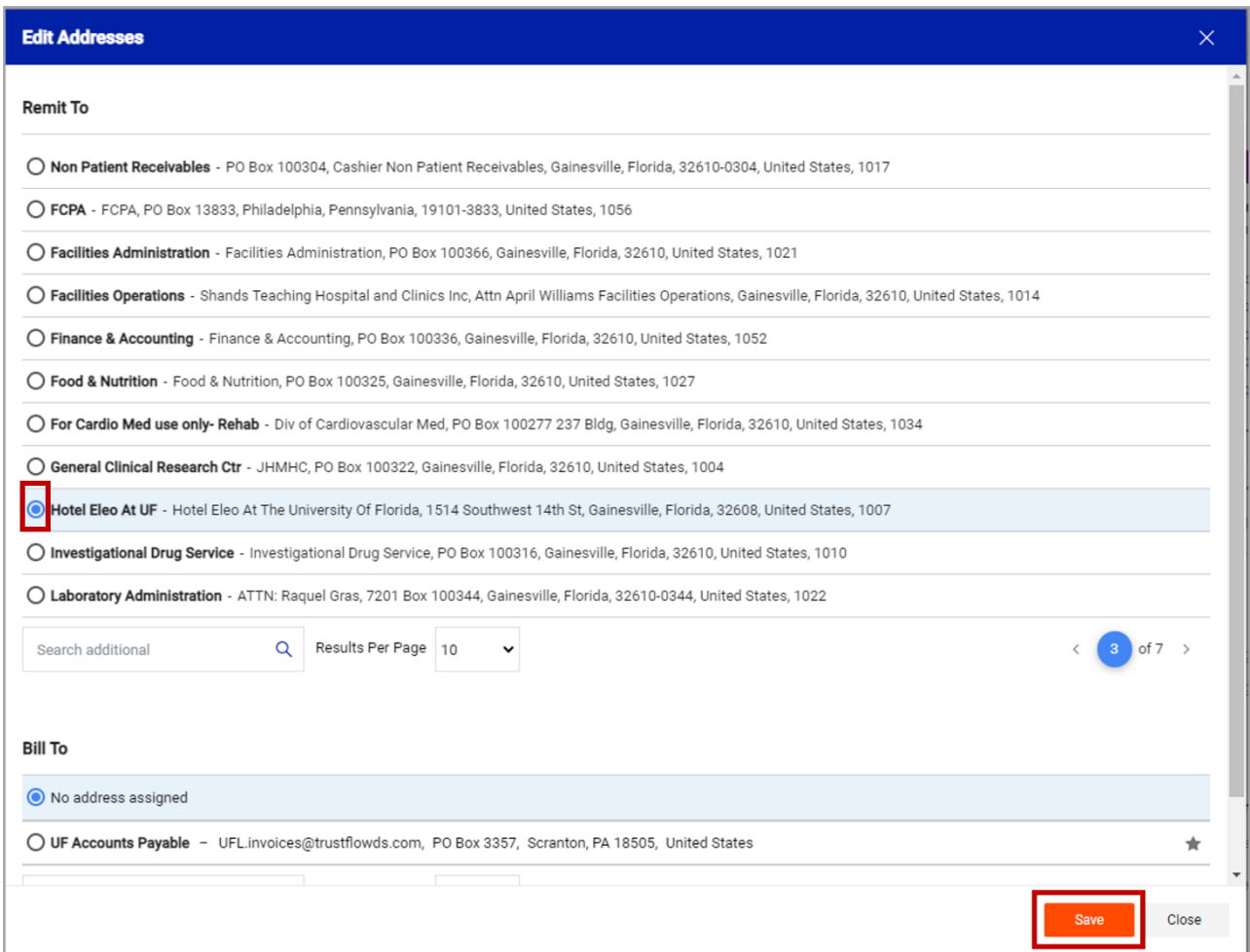

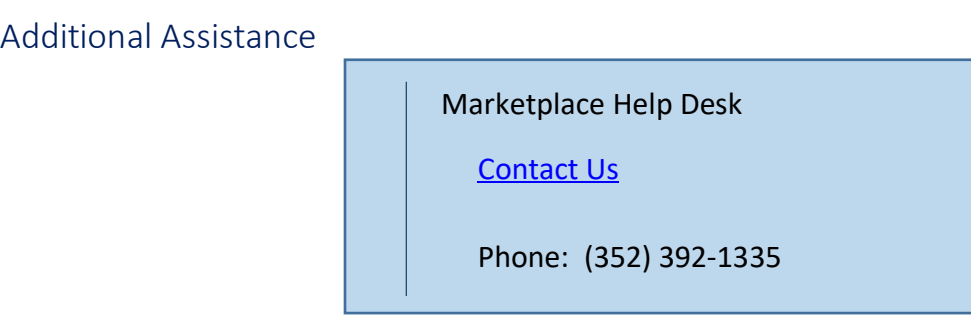